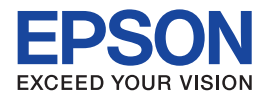

# **EPSON Aculaser CX21 Series** Guide des opérations de base

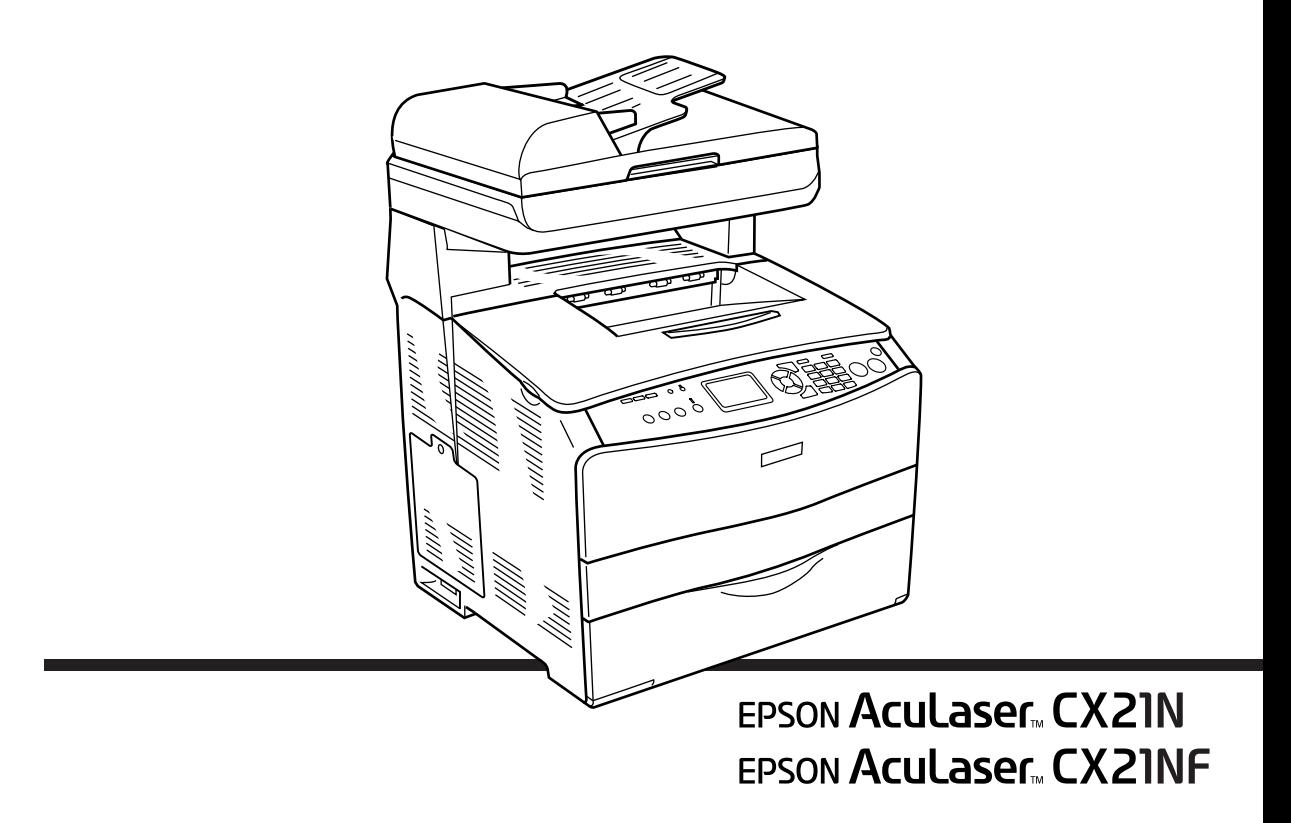

## *Table des matières*

### *[Composants du produit](#page-2-0)*

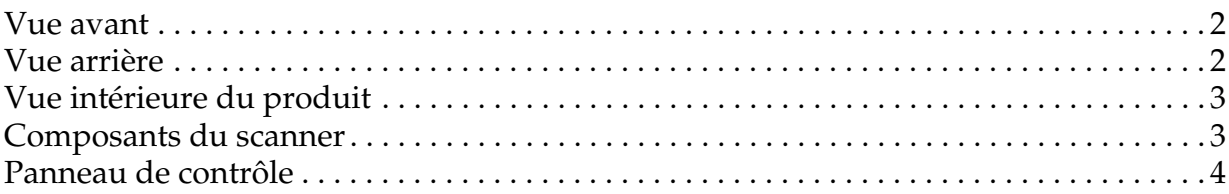

#### *[Copie de base](#page-6-0)*

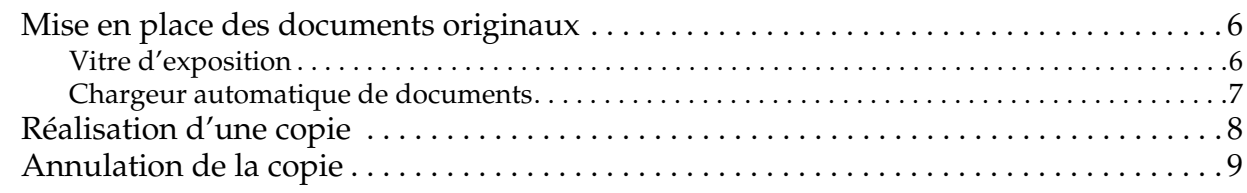

#### *[Télécopie de base \(modèle télécopieur uniquement\)](#page-10-0)*

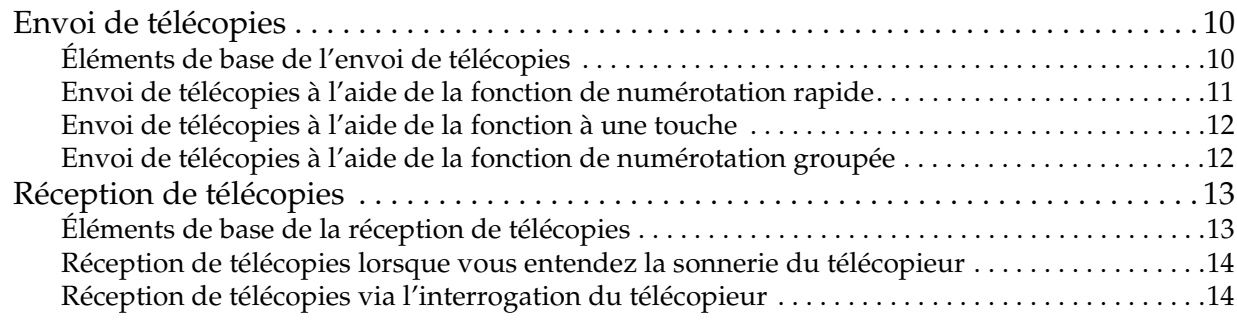

#### *[Dépannage](#page-15-0)*

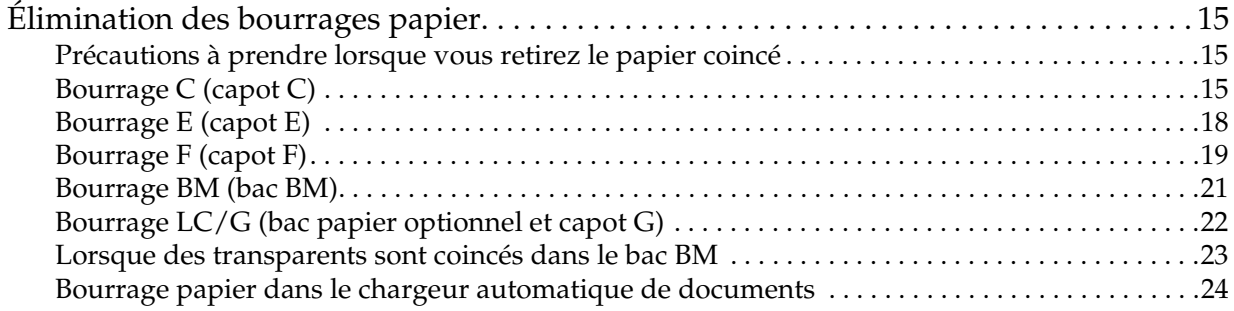

### <span id="page-2-0"></span>*Composants du produit*

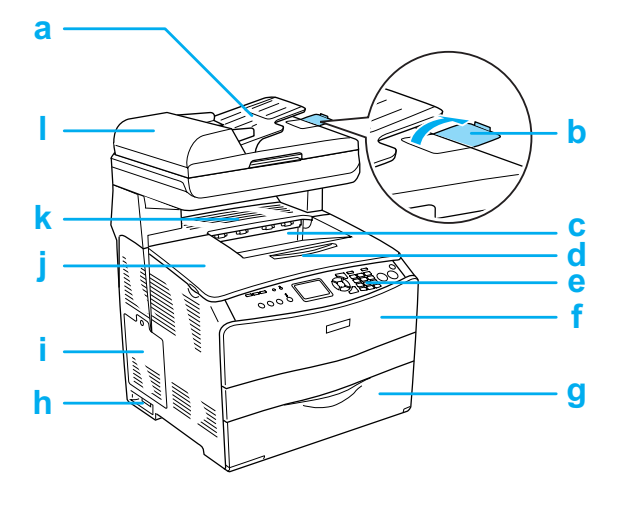

- a. Chargeur automatique de documents
- b. Butée
- c. Bac de sortie
- d. Plateau d'extension
- e. Panneau de contrôle
- f. Capot A
- g. Bac BM
- h. Interrupteur
- i. Capot optionnel
- j. Capot B
- k. Capot C
- l. Capot du chargeur automatique de document

<span id="page-2-1"></span>*Vue avant Vue arrière*

<span id="page-2-2"></span>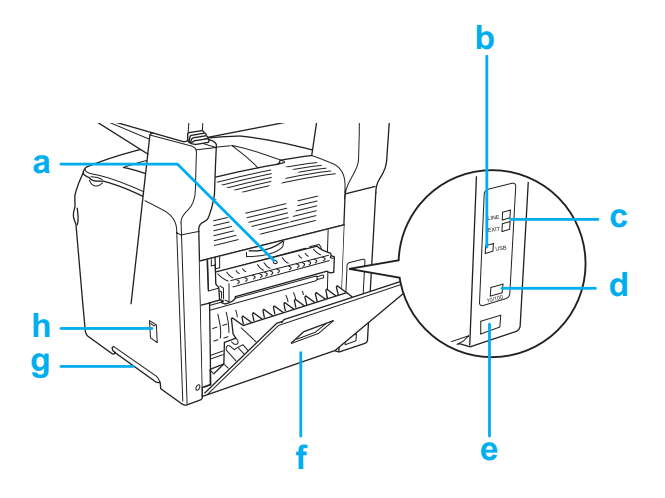

- a. Capot F
- b. Connecteur de l'interface USB
- c. Connecteur de l'interface téléphonique (modèle télécopieur uniquement) LINE : raccordement au cordon téléphonique EXT : raccordement au téléphone joint
- d. Connecteur de l'interface réseau
- e. Prise secteur
- f. Capot E
- g. Poignée
- h. Capot de l'outil de nettoyage

### <span id="page-3-0"></span>*Vue intérieure du produit Composants du scanner*

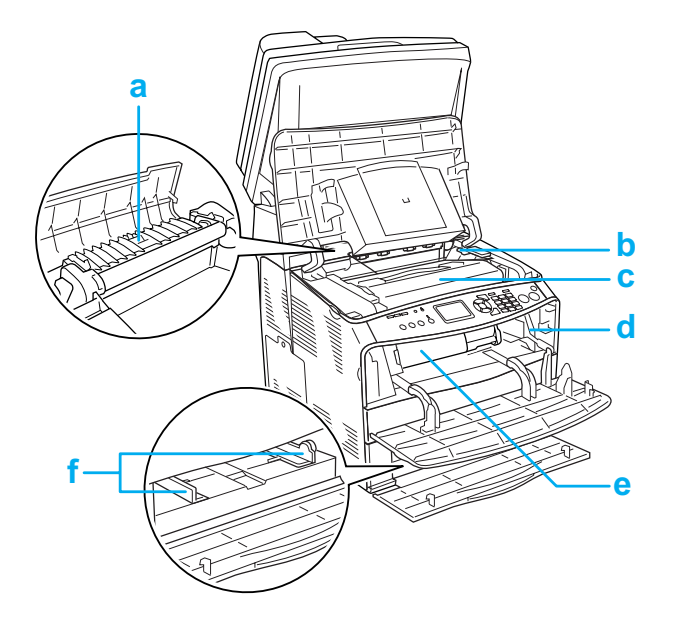

<span id="page-3-1"></span>

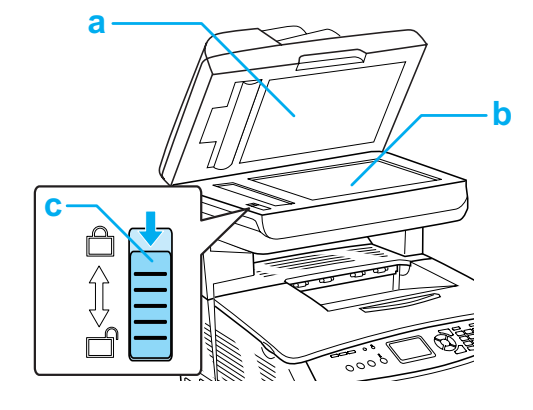

- a. Capot
- b. Vitre d'exposition
- c. Verrou de transport
- a. Unité de fusion
- b. Levier d'accès au bloc photoconducteur
- c. Bloc photoconducteur
- d. Levier d'accès au bouton de nettoyage
- e. Cartouche de toner
- f. Guides papier (bac BM)

### <span id="page-4-0"></span>*Panneau de contrôle*

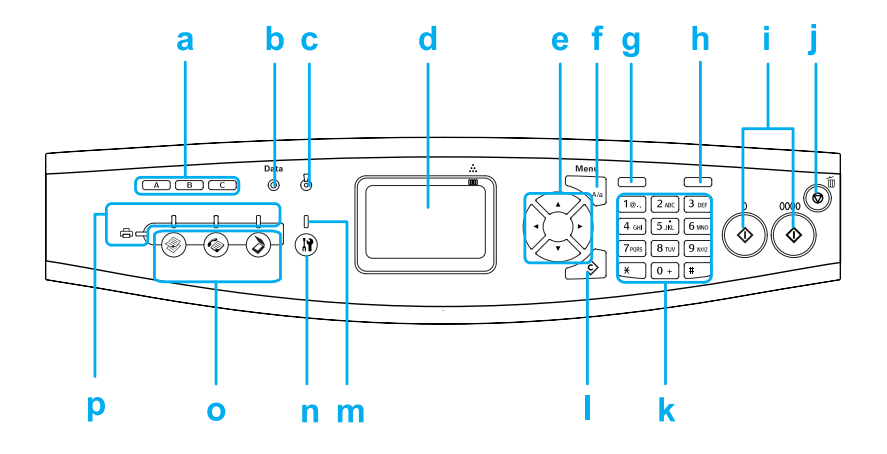

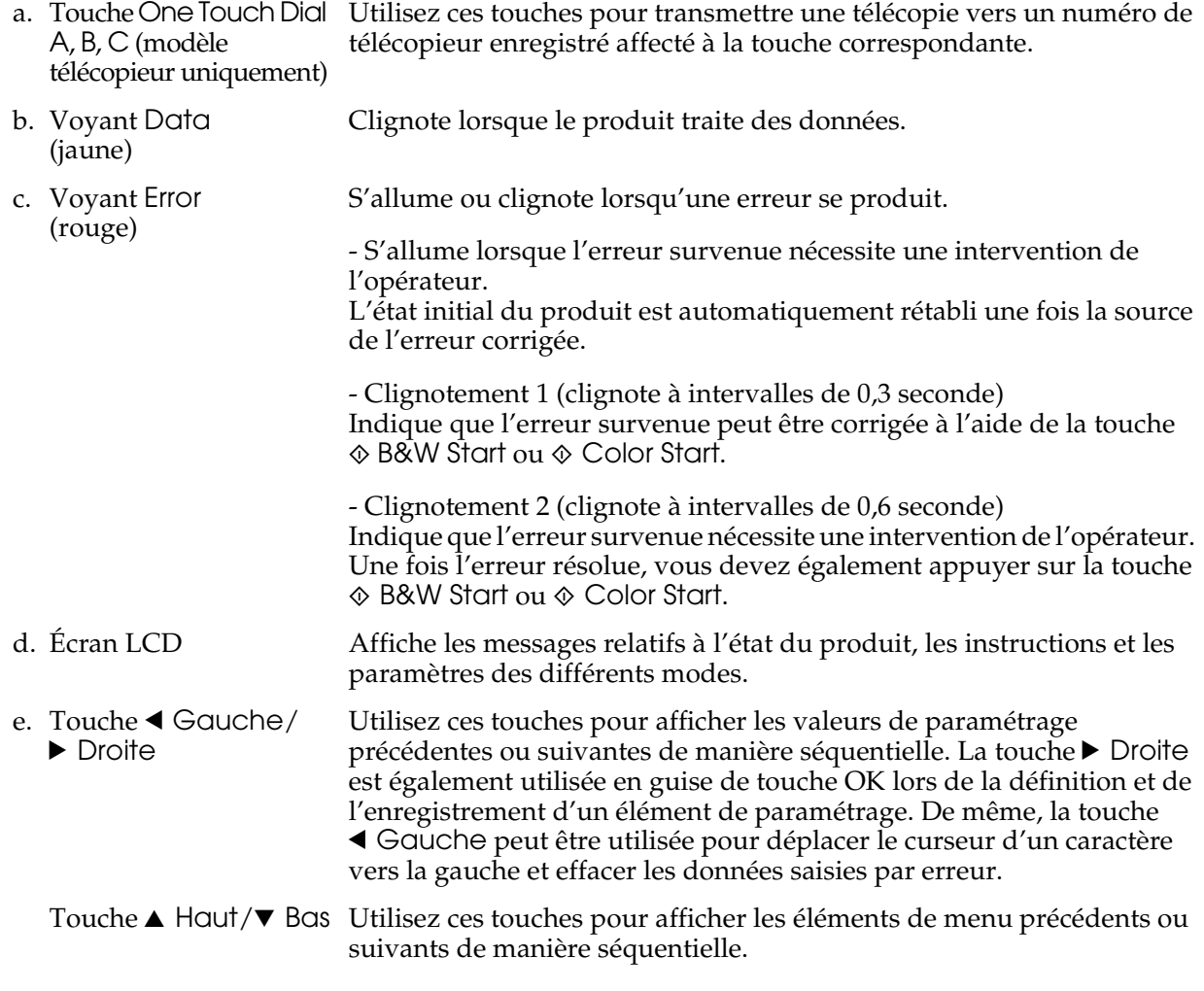

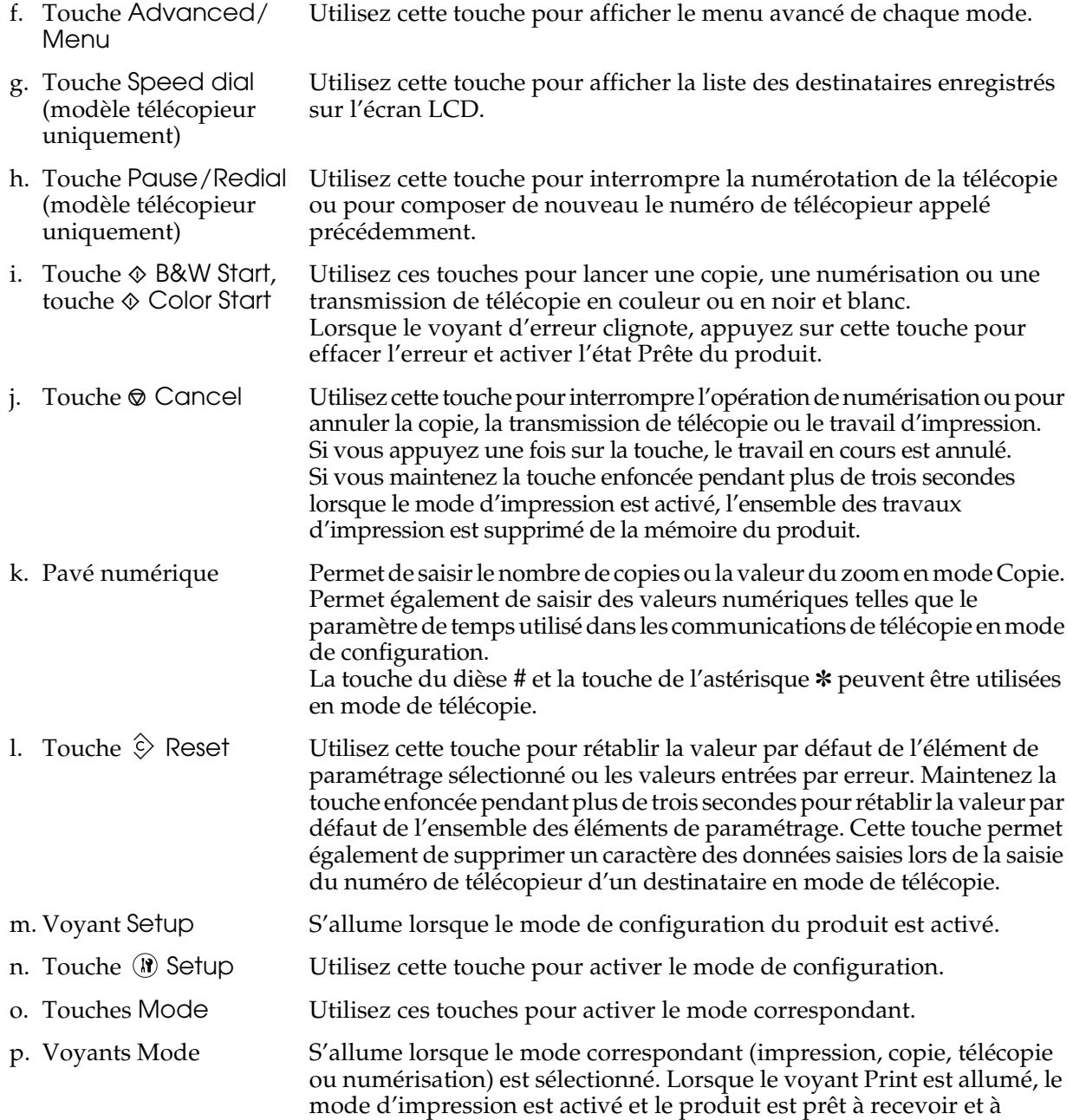

imprimer des données.

### <span id="page-6-0"></span>*Copie de base*

### <span id="page-6-1"></span>*Mise en place des documents originaux*

Selon le type de document, vous pouvez charger l'original sur la vitre d'exposition ou dans le chargeur automatique de documents.

#### *Remarque :*

- ❏ *Avant de numériser un document, pensez à en respecter les droits d'auteur. Ne numérisez pas du texte ou des images sans en vérifier d'abord les droits d'auteur.*
- ❏ *Si des documents sont placés à la fois dans le chargeur automatique de documents et sur la vitre d'exposition, seuls les documents du chargeur automatique de documents sont numérisés.*

#### <span id="page-6-2"></span>*Vitre d'exposition*

Lors de l'utilisation de la vitre d'exposition, placez les originaux feuille à feuille.

c*Important :* ❏ *Ne placez pas d'objets lourds sur la vitre d'exposition. N'appuyez pas non plus trop fort sur la surface vitrée.*

> ❏ *Pour numériser correctement un original, placez le verrou de transport situé sur le côté gauche de la vitre d'exposition en position déverrouillée . Voir [« Composants du scanner. ».](#page-3-1)*

1. Assurez-vous que le produit est hors tension et ouvrez doucement le capot.

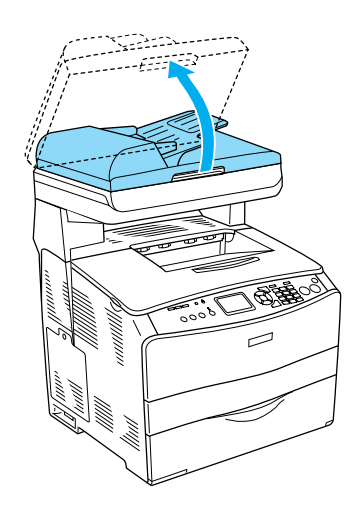

2. Placez un document original sur la vitre d'exposition, face à numériser vers le bas.

Utilisez la bande de guidage des documents pour aligner le bord horizontal du document.

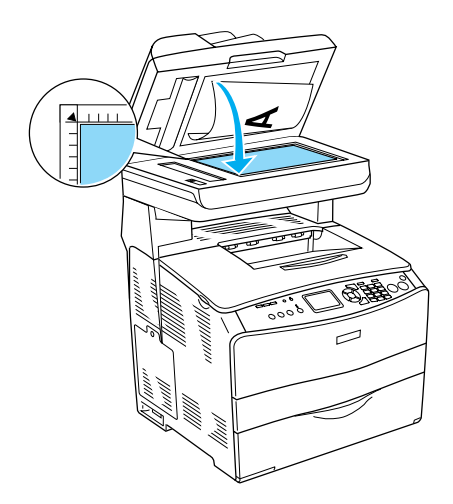

#### *Remarque :*

*La zone du document située à moins de 1,5 mm du guide horizontal et du guide vertical ne peut être numérisée.*

- *1. Zone illisible maximale de 1,5 mm*
- *2. Zone illisible maximale de 1,5 mm*

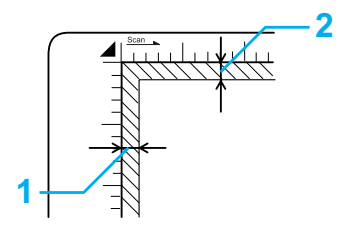

3. Refermez le capot avec précaution pour maintenir le document original en place.

#### *Remarque :*

- ❏ *Veillez à ce que la vitre d'exposition soit toujours propre.*
- ❏ *Ne laissez pas traîner des photos sur la vitre d'exposition, elles pourraient coller à la vitre.*
- ❏ *Assurez-vous que le document repose bien à plat sur la vitre d'exposition, faute de quoi l'image ne sera pas nette et mise au point. Veillez également à fermer le capot afin d'éviter toute interférence de la lumière externe.*

#### <span id="page-7-0"></span>*Chargeur automatique de documents*

Le chargeur automatique de documents peut entraîner automatiquement un maximum de 50 feuilles.

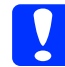

c*Important : Pour numériser correctement un original, placez le verrou de transport situé sur le côté gauche de la vitre d'exposition en position déverrouillée . Voir [« Composants du scanner. »](#page-3-1).*

#### *Remarque :*

*Lors de la numérisation d'un document original à l'aide du chargeur automatique de documents, il est possible que la qualité de numérisation ne soit pas aussi satisfaisante que lors de la numérisation d'un document original sur la vitre d'exposition.*

Pour insérer des documents dans le chargeur automatique de documents, procédez comme suit.

1. Faites glisser les guides latéraux vers l'extérieur.

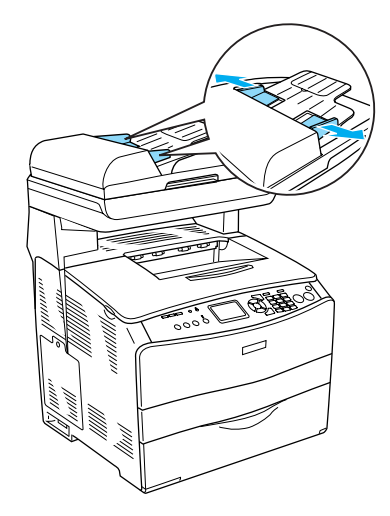

2. Insérez une pile de documents, face à numériser orientée vers le haut, dans le chargeur automatique de documents jusqu'à ce que vous sentiez une résistance et déplacez ensuite les guides latéraux de manière à ce qu'ils soient alignés sur les bords de vos documents.

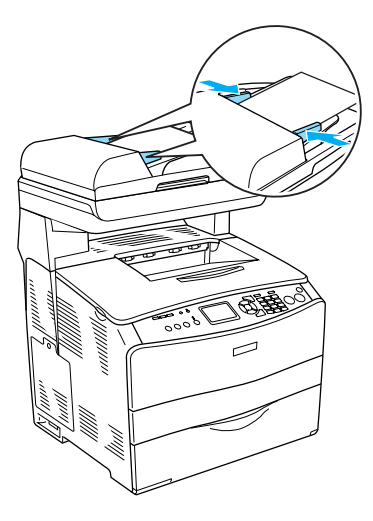

#### *Remarque :*

- ❏ *Assurez-vous que le capot du chargeur automatique de documents est bien fermé. Si le capot du chargeur automatique de documents est ouvert, la vitre d'exposition est numérisée de manière préventive et une copie vierge est imprimée même si le document original est inséré dans le chargeur automatique de documents.*
- ❏ *Si vous insérez plusieurs pages dans le chargeur automatique de documents, elles seront alimentées par le haut et éjectées face numérisée vers le bas.*

### <span id="page-8-0"></span>*Réalisation d'une copie*

#### *Alimentations disponibles :*

❏ *Les types de papier disponibles pour la copie ne sont pas les mêmes que les types de papier disponibles pour l'impression. Selon l'alimentation utilisée, les types de papier disponibles varient. Lors de la copie de documents originaux, vous ne pouvez utiliser que les types de papier suivants.* 

#### *Bac BM :*

*Plain paper (papier ordinaire), EPSON Color Laser Paper (papier pour imprimante laser couleur EPSON), Preprinted (préimprimé), Letterhead (papier à en-tête), Recycled paper (papier recyclé), Colored paper (papier coloré), Transparencies (transparents), Labels (étiquettes)* 

#### *Bac papier optionnel :*

*Plain paper (papier ordinaire), EPSON Color Laser Paper (papier pour imprimante laser couleur EPSON), Preprinted (préimprimé), Letterhead (papier à en-tête), Recycled paper (papier recyclé), Colored paper (papier coloré)*

❏ *Vous ne pouvez pas procéder à la copie sur du papier couché, du papier épais ou du papier spécial, tels que des cartes postales ou des enveloppes.*

#### *Formats disponibles pour les documents originaux :*

- ❏ *Vous pouvez copier des documents originaux au format A4, B5, Letter ou Legal.*
- ❏ *Les documents originaux de format Legal peuvent uniquement être utilisés avec le chargeur automatique de documents.*
- ❏ *L'impression sur le bord du papier (5 mm en partant des extrémités horizontale et verticale du papier) n'est pas garantie.*

Procédez comme suit pour réaliser une copie.

- 1. Assurez-vous que le produit est sous tension et que du papier est chargé dans le produit. Pour plus de détails, reportez-vous au *Guide d'utilisation*.
- 2. Appuyez sur la touche  $\circledast$  Copy du panneau de contrôle.

Le voyant Copy est allumé et le message Mode Copie s'affiche pendant quelques secondes sur l'écran LCD. L'écran du mode de copie apparaît ensuite.

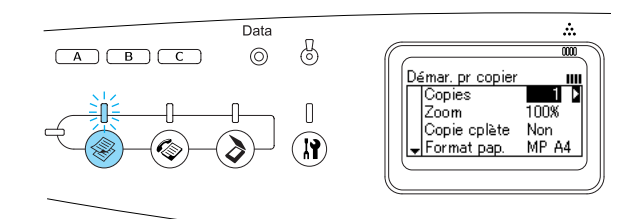

#### *Remarque :*

*Si vous n'appuyez sur aucune touche pendant plus de trois minutes, les modifications apportées sont annulées et le mode d'impression est réactivé.*

3. Placez l'original sur la vitre d'exposition ou dans le chargeur automatique de documents. Pour plus de détails, reportez-vous à la section [« Mise en](#page-6-1)  [place des documents originaux. »](#page-6-1).

4. Si nécessaire, définissez les paramètres de copie. Pour plus de détails, reportez-vous au *Guide d'utilisation*.

#### *Remarque :*

*Lorsque vous appuyez sur la touche*  $\otimes$  B&W Start *ou* x Color Start *sans définir aucun paramètre par la suite, la copie est réalisée à l'aide des valeurs de paramétrage existantes.*

5. Appuyez sur la touche  $\otimes$  B&W Start ou x Color Start. Pour réaliser une copie en noir et blanc, appuyez sur la touche  $\otimes$  B&W Start. Pour réaliser une copie en couleur, appuyez sur la touche  $\Diamond$  Color Start.

#### La copie est lancée.

#### *Remarque :*

- ❏ *Si vous appuyez sur la touche* x B&W Start *deux fois de suite, la copie démarre plus rapidement qu'en mode normal. La qualité risque toutefois d'être inférieure.*
- ❏ *Ne mettez pas le produit hors tension et n'appuyez pas sur une autre touche de mode lorsque la copie est en cours, faute de quoi la copie risque de ne pas être réalisée correctement.*
- ❏ *Lorsque vous placez plusieurs documents dans le chargeur automatique de documents et réalisez une copie couleur de haute qualité (600 ppp) en continu avec la mémoire par défaut (128 Mo), il est possible que le produit ne fonctionne pas correctement en raison d'une quantité insuffisante de mémoire. Nous vous recommandons d'ajouter un module de mémoire de manière à ce que la taille totale de la mémoire soit équivalente ou supérieure à 256 Mo.*

### <span id="page-9-0"></span>*Annulation de la copie*

Si vous appuyez sur la touche  $\odot$  Cancel du panneau de contrôle lorsque la copie d'un document est en cours, le message Annuler le travail d'impression s'affiche sur l'écran LCD et le travail de copie est annulé.

# <span id="page-10-0"></span>*Télécopie de base (modèle télécopieur uniquement)*

### <span id="page-10-1"></span>*Envoi de télécopies*

#### <span id="page-10-2"></span>*Éléments de base de l'envoi de télécopies*

- 1. Assurez-vous que le produit est sous tension.
- 2. Appuyez sur la touche  $\circledast$  Fax du panneau de contrôle.

Le voyant Fax est allumé et le message Mode Télécopie s'affiche pendant quelques secondes sur l'écran LCD. L'écran du mode de télécopie apparaît ensuite.

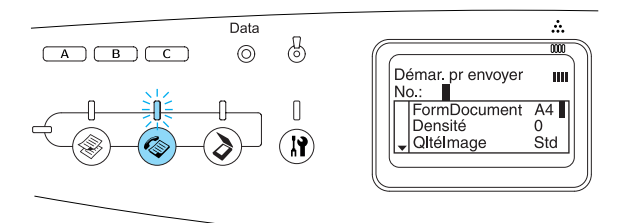

#### *Remarque :*

- ❏ *Ne mettez pas le produit hors tension et n'appuyez pas sur une autre touche de mode lorsque la télécopie est en cours, faute de quoi la télécopie risque de ne pas être réalisée correctement.*
- ❏ *Si vous n'appuyez sur aucune touche pendant plus de trois minutes, les modifications apportées sont annulées et le mode d'impression est réactivé.*
- ❏ *Vous pouvez également activer le mode de télécopie sans l'aide de la touche*  Fax*, en appuyant sur la touche*  One Touch Dial *(*A*,* B *ou* C*).*
- 3. Placez l'original sur la vitre d'exposition ou dans le chargeur automatique de documents. Pour plus de détails, reportez-vous à la section [« Mise en](#page-6-1)  [place des documents originaux. »](#page-6-1).

4. Saisissez le numéro de télécopieur du destinataire à l'aide du pavé numérique du panneau de contrôle.

#### *Remarque :*

- ❏ *Le numéro du destinataire peut inclure un maximum de 50 caractères.*
- ❏ *Si le numéro saisi est incorrect, appuyez sur la touche* Reset *pour supprimer le caractère situé à gauche du curseur. Vous pouvez déplacer le curseur vers la gauche ou vers la droite en appuyant sur la touche* ◀ Gauche *ou* ▶ Droite.
- ❏ *Lors de la saisie du numéro du destinataire, les chiffres (de 0 à 9) et les symboles # et* ✽ *peuvent être insérés à l'aide du pavé numérique.*
- ❏ *Si vous appuyez sur la touche* Redial *au lieu de saisir le numéro de télécopieur du destinataire, le numéro de télécopieur vers lequel la dernière transmission a été effectuée est automatiquement saisi.*
- ❏ *Si vous appuyez sur la touche* Pause *lors de la saisie du numéro du destinataire, le symbole « - » s'affiche pendant quelques instants.*
- ❏ *Vous pouvez également saisir un numéro de télécopieur à l'aide de la touche* One Touch Dial *ou* Speed Dial*. Pour plus de détails, reportez-vous à la section [« Envoi de télécopies à l'aide](#page-12-0)  [de la fonction à une touche »](#page-12-0) ou [« Envoi](#page-11-0)  [de télécopies à l'aide de la fonction de](#page-11-0)  [numérotation rapide. »](#page-11-0).*
- 5. Si nécessaire, définissez les paramètres en fonction de vos objectifs de numérisation.

#### *Remarque :*

*Lorsque vous appuyez sur la touche*  $\otimes$  B&W Start *ou* x Color Start *sans définir aucun paramètre par la suite, la transmission de la télécopie est réalisée à l'aide des valeurs de paramétrage existantes.*

6. Appuyez sur la touche  $\otimes$  B&W Start ou  $\hat{\infty}$  Color Start pour lancer la transmission. Pour envoyer une télécopie en noir et blanc, appuyez sur la touche  $\otimes$  B&W Start. Pour envoyer une télécopie en couleur, appuyez sur la touche  $\hat{\diamond}$  Color Start.

#### *Remarque :*

*Si le télécopieur du destinataire prend uniquement en charge les télécopies en noir et blanc, les télécopies en couleur sont reçues en noir et blanc même si vous appuyez sur la touche*  $\&$  Color Start.

#### <span id="page-11-0"></span>*Envoi de télécopies à l'aide de la fonction de numérotation rapide*

Lorsque les numéros de télécopieur de destinataires sont enregistrés dans le produit, vous pouvez envoyer une télécopie en sélectionnant le destinataire souhaité dans la liste de numérotation rapide de l'écran LCD. Vous pouvez enregistrer les numéros de télécopieur d'un maximum de 60 destinataires dans le produit.

#### *Remarque :*

*Avant d'utiliser la fonction de numérotation rapide, vous devez enregistrer les informations relatives aux télécopieurs des destinataires. Pour plus de détails, reportez-vous au Guide d'utilisation.*

- 1. Assurez-vous que le mode de télécopie du produit est activé. Si ce n'est pas le cas, appuyez sur la touche  $\circledast$  Fax pour activer le mode de télécopie.
- 2. Placez l'original sur la vitre d'exposition ou dans le chargeur automatique de documents. Pour plus de détails, reportez-vous à la section [« Mise en](#page-6-1)  [place des documents originaux. »](#page-6-1).

3. Appuyez sur la touche Speed Dial du panneau de contrôle.

La liste des destinataires enregistrés s'affiche sur l'écran LCD.

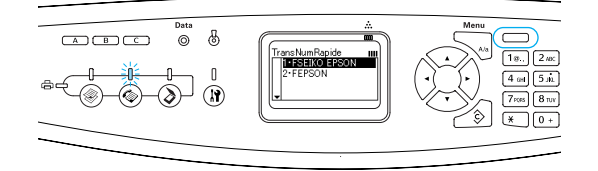

4. Appuyez plusieurs fois sur la touche  $\triangle$  Haut ou  $\nabla$  Bas jusqu'à ce que le destinataire souhaité soit sélectionné et appuyez ensuite sur la touche  $\blacktriangleright$  Droite.

Le destinataire sélectionné apparaît dans la deuxième rangée en partant du haut de l'écran LCD.

#### *Remarque :*

- ❏ *Vous pouvez également sélectionner un destinataire en saisissant directement le numéro correspondant.*
- ❏ *Pour afficher les détails relatifs au destinataire sélectionné, appuyez sur la touche* Advanced/Menu *lors de la sélection du destinataire. Pour retourner à la liste, appuyez sur la touche*  Advanced/Menu  $ou$  < Gauche.
- 5. Si nécessaire, définissez les paramètres en fonction de vos objectifs de numérisation.

#### *Remarque :*

*Lorsque vous appuyez sur la touche*  $\otimes$  B&W Start *ou* x Color Start *sans définir aucun paramètre par la suite, la transmission de la télécopie est réalisée à l'aide des valeurs de paramétrage existantes.*

6. Appuyez sur la touche  $\Diamond$  B&W Start ou x Color Start pour lancer la transmission. Pour envoyer une télécopie en noir et blanc, appuyez sur la touche  $\Diamond$  B&W Start. Pour envoyer une télécopie en couleur, appuyez sur la touche  $\Phi$  Color Start.

#### *Remarque :*

*Si le télécopieur du destinataire prend uniquement en charge les télécopies en noir et blanc, les télécopies en couleur sont reçues en noir et blanc même si vous appuyez sur la touche*  $\otimes$  Color Start.

#### <span id="page-12-0"></span>*Envoi de télécopies à l'aide de la fonction à une touche*

Lorsqu'un numéro de télécopieur fréquemment utilisé est enregistré au niveau de la touche One Touch Dial (A, B ou C), vous pouvez envoyer une télécopie au destinataire enregistré en appuyant sur la touche One Touch Dial correspondante.

#### *Remarque :*

- ❏ *Lors de l'envoi d'une télécopie à l'aide de la touche* One Touch Dial*, le document original est transmis en noir et blanc même s'il est en couleur.*
- ❏ *Avant d'utiliser la fonction de numérotation à une touche, vous devez enregistrer les informations relatives aux télécopieurs des destinataires. Pour plus de détails, reportez-vous au Guide d'utilisation.*
- ❏ *Le fait d'appuyer sur une touche* One Touch Dial *permet d'accéder au mode de télécopie depuis n'importe quel mode.*
- 1. Placez l'original sur la vitre d'exposition ou dans le chargeur automatique de documents. Pour plus de détails, reportez-vous à la section [« Mise en](#page-6-1)  [place des documents originaux. »](#page-6-1).
- 2. Appuyez sur une touche One Touch Dial (A, B ou C).

Le destinataire enregistré au niveau de la touche One Touch Dial A, B ou C apparaît dans la deuxième rangée (en partant du haut de l'écran) des éléments de paramétrage du mode de télécopie. La transmission de la télécopie est ensuite lancée.

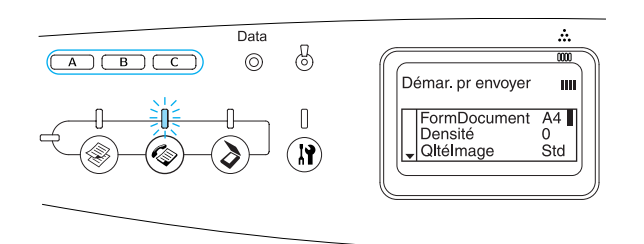

#### <span id="page-12-1"></span>*Envoi de télécopies à l'aide de la fonction de numérotation groupée*

Lorsque les numéros de télécopieur de plusieurs destinataires sont enregistrés dans un groupe, vous pouvez envoyer le même document original à l'ensemble des destinataires enregistrés en sélectionnant le numéro de groupe souhaité. Vous pouvez enregistrer un maximum de 20 groupes dans le produit.

#### *Remarque :*

- ❏ *Lors de l'envoi d'une télécopie à l'aide de la fonction de numérotation groupée, le document original est transmis en noir et blanc même s'il est en couleur.*
- ❏ *Avant d'utiliser la fonction de numérotation groupée, vous devez enregistrer les numéros de télécopieur de plusieurs destinataires dans un groupe à l'aide de l'utilitaire EPSON Speed Dial. Pour plus de détails, reportez-vous à l'aide en ligne.*
- 1. Assurez-vous que le mode de télécopie du produit est activé. Si ce n'est pas le cas, appuyez sur la touche  $\circledast$  Fax pour activer le mode de télécopie.
- 2. Placez l'original sur la vitre d'exposition ou dans le chargeur automatique de documents. Pour plus de détails, reportez-vous à la section [« Mise en](#page-6-1)  [place des documents originaux. »](#page-6-1).
- 3. Appuyez deux fois sur la touche Speed Dial du panneau de contrôle.

La liste de transmission des groupes enregistrés s'affiche sur l'écran LCD.

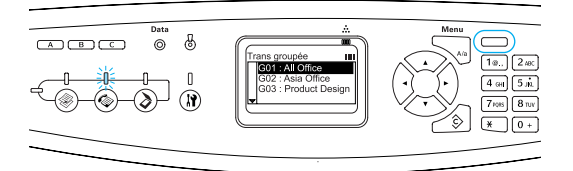

4. Appuyez plusieurs fois sur la touche  $\triangle$  Haut ou  $\nabla$  Bas jusqu'à ce que le groupe souhaité soit sélectionné et appuyez ensuite sur la touche  $\blacktriangleright$  Droite.

Le groupe sélectionné apparaît dans la deuxième rangée en partant du haut de l'écran LCD.

#### *Remarque :*

*Pour afficher les détails relatifs au groupe enregistré, appuyez sur la touche*  Advanced/Menu *lors de la sélection du groupe. Pour retourner à la liste des groupes, appuyez sur la touche* Advanced/Menu  $ou$  **€** Gauche.

5. Si nécessaire, définissez les paramètres en fonction de vos objectifs de numérisation.

#### *Remarque :*

*Lorsque vous appuyez sur la touche*  $\Diamond$  B&W Start *sans définir aucun paramètre par la suite, la transmission de la télécopie est réalisée à l'aide des valeurs de paramétrage existantes.*

6. Appuyez sur la touche  $\Diamond$  B&W Start pour lancer la transmission.

### <span id="page-13-0"></span>*Réception de télécopies*

#### <span id="page-13-1"></span>*Éléments de base de la réception de télécopies*

Si le produit dispose d'un téléphone joint, vous pouvez sélectionner un des quatre modes de réception disponibles dans le cadre de la réception d'un appel. Le mode par défaut est le mode Commutation automatique uniquement.

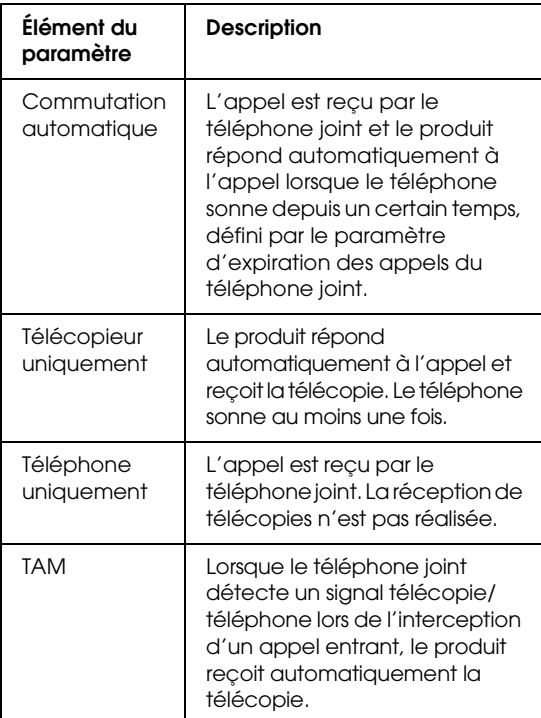

Procédez comme suit pour changer le mode de réception.

1. Appuyez sur la touche  $\binom{n}{k}$  Setup du panneau de contrôle.

Le voyant Setup est allumé et le menu de configuration s'affiche sur l'écran LCD.

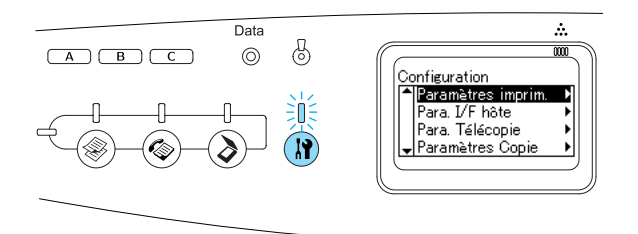

2. Appuyez deux fois sur la touche  $\nabla$  Bas pour sélectionner Para. Télécopie et appuyez ensuite sur la touche  $\blacktriangleright$  Droite.

- 3. Appuyez deux fois sur la touche  $\nabla$  Bas pour sélectionner Para. Réception et appuyez ensuite sur la touche > Droite.
- 4. Appuyez sur la touche  $\nabla$  Bas pour sélectionner Mode réception et appuyez ensuite sur la touche  $\blacktriangleright$  Droite.

Le menu des paramètres de réception s'affiche.

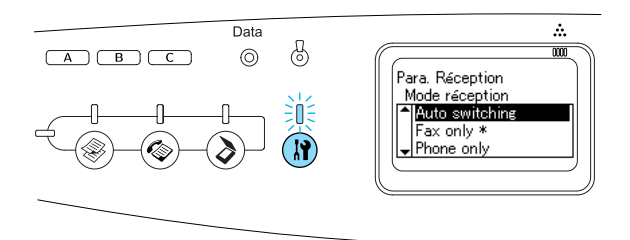

- 5. Appuyez sur la touche  $\triangle$  Haut ou  $\nabla$  Bas pour sélectionner le mode de réception souhaité et appuyez ensuite sur la touche Droite.
- 6. Pour quitter les paramètres, appuyez plusieurs fois sur la touche < Gauche ou sur la touche d'un autre mode.

#### <span id="page-14-0"></span>*Réception de télécopies lorsque vous entendez la sonnerie du télécopieur*

Cette fonction permet d'imprimer les données de télécopie une fois l'appel entrant intercepté à l'aide du téléphone joint.

#### *Remarque :*

*Pour utiliser cette fonction, vous devez disposer d'un produit équipé d'un téléphone joint et régler le paramètre* Mode réception*, sous* Para. Réception*, sur* Auto switching*. Pour plus de détails, reportez-vous au Guide d'utilisation.*

1. Répondez à l'appel entrant à l'aide du téléphone joint.

2. Appuyez sur la touche  $\otimes$  B&W Start ou x Color Start après vous être assuré que la transmission de l'expéditeur est une télécopie.

Les données reçues sont imprimées page par page, au fur et à mesure de leur réception.

#### <span id="page-14-1"></span>*Réception de télécopies via l'interrogation du télécopieur*

Cette fonction vous permet de transférer les informations stockées dans un télécopieur tiers vers votre produit.

- 1. Assurez-vous que le mode de télécopie du produit est activé. Si ce n'est pas le cas, appuyez sur la touche  $\circledast$  Fax pour activer le mode de télécopie.
- 2. Saisissez le numéro de télécopieur tiers à l'aide du pavé numérique.
- 3. Appuyez plusieurs fois sur la touche ▼ Bas jusqu'à ce que le paramètre Invit. émettre récep. s'affiche et appuyez ensuite sur la touche  $\overline{\blacktriangleleft}$  Gauche ou  $\blacktriangleright$  Droite pour sélectionner Oui.
- 4. Lorsque vous entendez un signal acoustique ou des indications vocales, appuyez sur la touche  $\Diamond$  B&W Start ou x Color Start pour lancer la transmission.

## <span id="page-15-0"></span>*Dépannage*

### <span id="page-15-1"></span>*Élimination des bourrages papier*

Si du papier est coincé dans le produit, le voyant Print (vert) s'éteint et le voyant Error (rouge) s'allume. L'écran LCD du produit et EPSON Status Monitor fournissent des messages d'alerte.

Supprimez le bourrage papier en suivant l'ordre des noms de capots affichés sur le panneau de contrôle ou dans EPSON Status Monitor.

#### <span id="page-15-2"></span>*Précautions à prendre lorsque vous retirez le papier coincé*

Respectez les points suivants lorsque vous résolvez un bourrage papier.

- ❏ Ne retirez pas de force le papier coincé. S'il se déchire, il sera difficile à retirer et pourrait causer d'autres bourrages. Tirez délicatement dessus afin d'éviter qu'il ne se déchire.
- ❏ Essayez toujours de retirer le papier coincé des deux mains afin d'éviter de le déchirer.
- ❏ Si le papier se déchire et que certains morceaux restent coincés dans le produit ou si le bourrage survient à un endroit inhabituel non mentionné dans ce guide, contactez votre revendeur.
- ❏ Assurez-vous que le type de papier chargé correspond au paramétrage de l'option Papier du pilote d'imprimante.

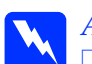

# w*Attention :* ❏ *Veillez à ne pas toucher l'unité de fusion qui porte la mention*

ATTENTION SURFACE CHAUDE *ni la zone environnante. Si le produit vient d'être utilisé, l'unité de fusion et la zone environnante sont probablement très chaudes.*

❏ *N'introduisez pas la main profondément dans l'unité de fusion car certains composants sont tranchants et peuvent vous blesser.*

#### <span id="page-15-3"></span>*Bourrage C (capot C)*

Procédez comme suit pour résoudre les bourrages papier au niveau du capot C.

1. Soulevez le module scanner.

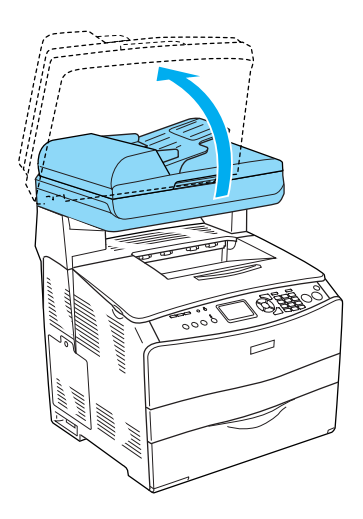

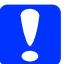

c*Important : Ne touchez pas au levier situé sous le module scanner lorsque vous ouvrez ou fermez le module. Si vous touchez au levier, le capot du module scanner risque de tomber, ce qui peut endommager le produit et entraîner des blessures.*

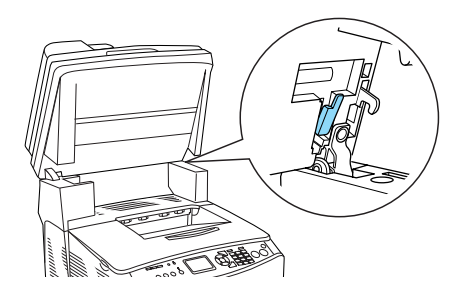

2. Ouvrez le capot C.

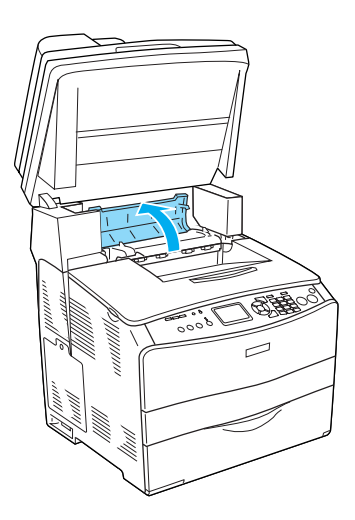

3. Soulevez les deux leviers verts de l'unité de fusion pour la déverrouiller.

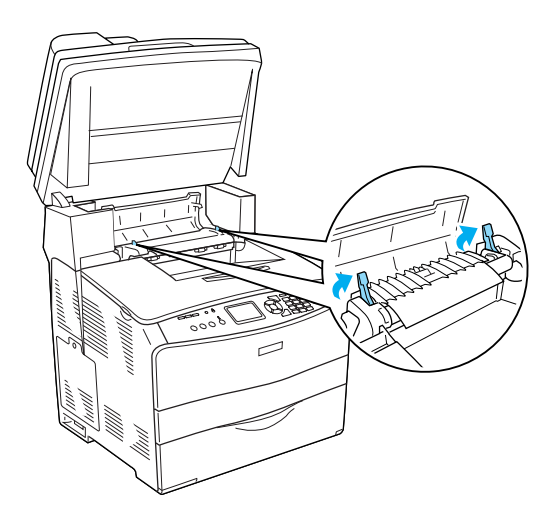

4. Soulevez le guide en saisissant la languette verte et retirez doucement les feuilles de papier. Veillez à ne pas déchirer le papier coincé.

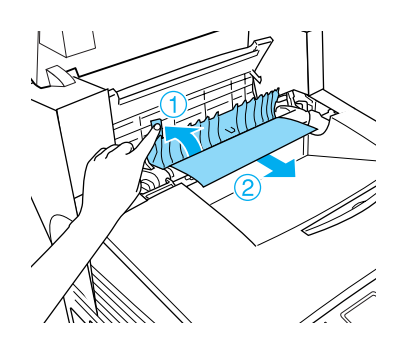

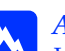

w*Attention : Veillez à ne pas toucher l'unité de fusion qui porte la mention* ATTENTION

SURFACE CHAUDE *ni la zone environnante. Si le produit vient d'être utilisé, l'unité de fusion et la zone environnante sont probablement très chaudes.*

5. Abaissez les deux leviers verts de l'unité de fusion.

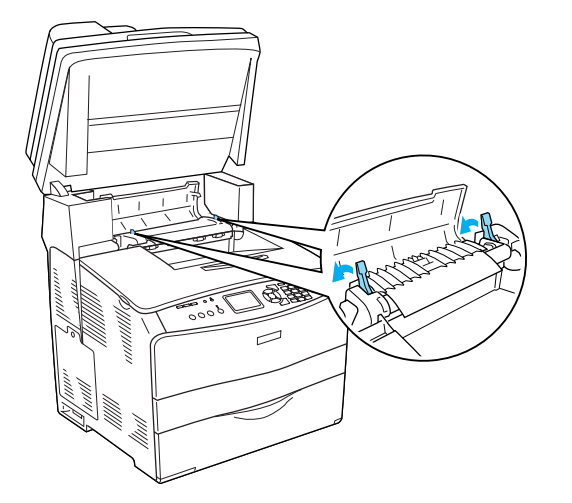

7. Replacez le module scanner en position originale.

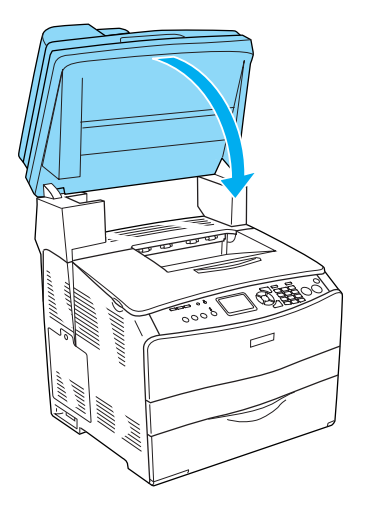

6. Fermez le capot C.

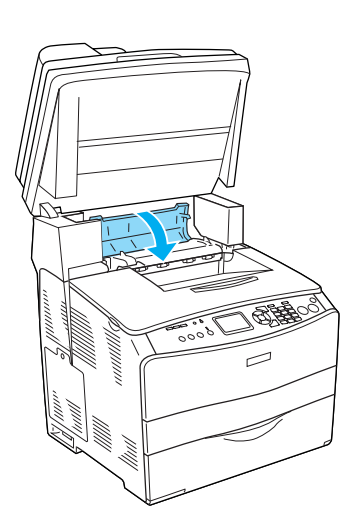

#### <span id="page-18-0"></span>*Bourrage E (capot E)*

Procédez comme suit pour résoudre les bourrages papier au niveau du capot E.

1. Ouvrez le capot E.

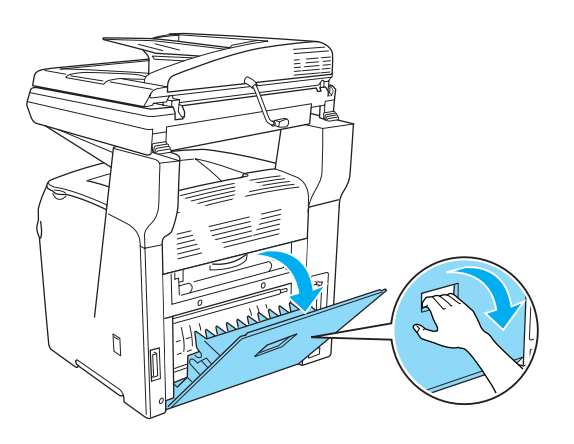

2. Saisissez doucement les feuilles de papier pour les retirer. Veillez à ne pas déchirer le papier coincé.

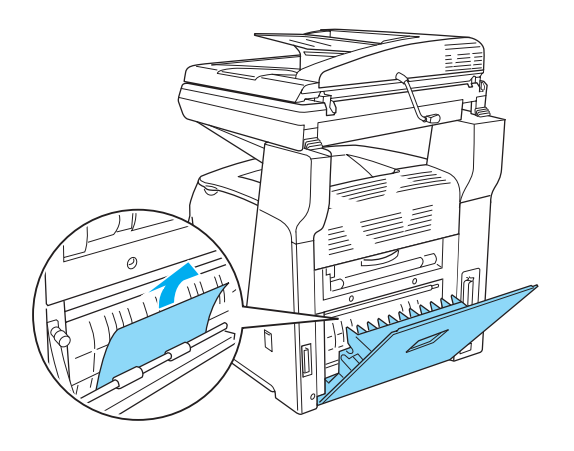

3. Fermez le capot E.

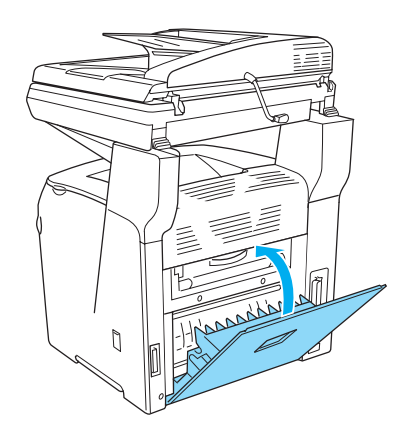

#### <span id="page-19-0"></span>*Bourrage F (capot F)*

Procédez comme suit pour résoudre les bourrages papier au niveau du capot F.

1. Soulevez le module scanner.

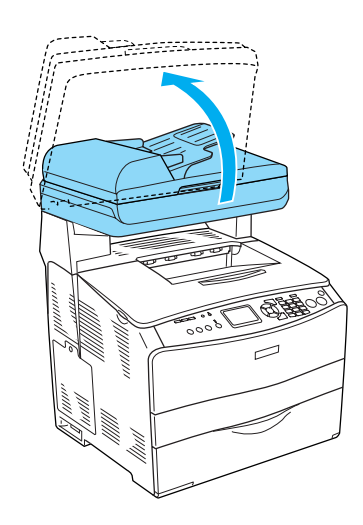

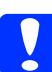

#### c*Important :*

*Ne touchez pas au levier situé sous le module scanner lorsque vous ouvrez ou fermez le module. Si vous touchez au levier, le capot du module scanner risque de tomber, ce qui peut endommager le produit et entraîner des blessures.*

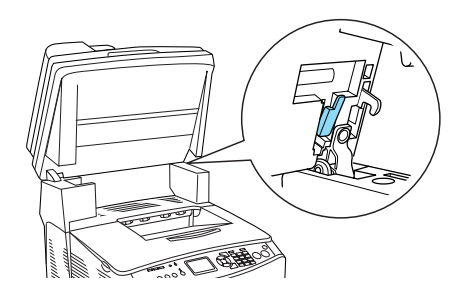

2. Ouvrez le capot C et soulevez les deux leviers verts de l'unité de fusion pour la déverrouiller.

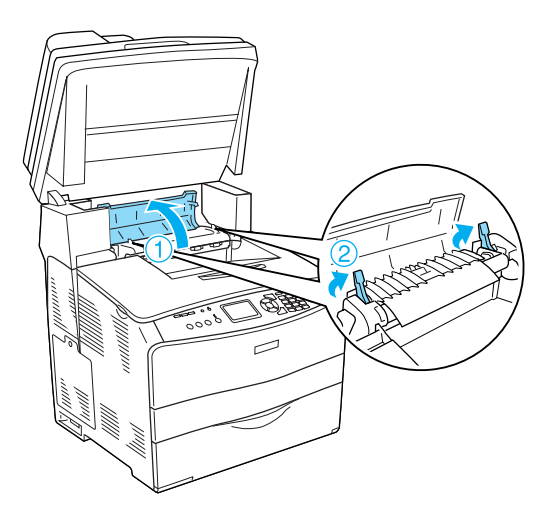

3. Ouvrez le capot E, puis le capot F.

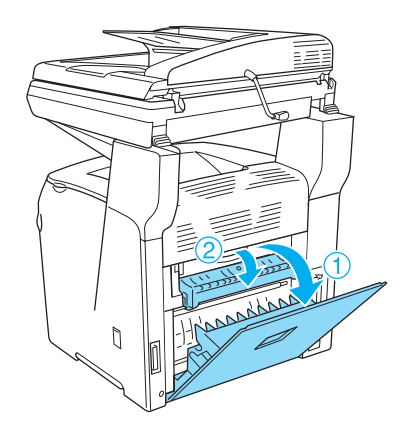

4. Saisissez doucement les feuilles de papier pour les retirer. Veillez à ne pas déchirer le papier coincé.

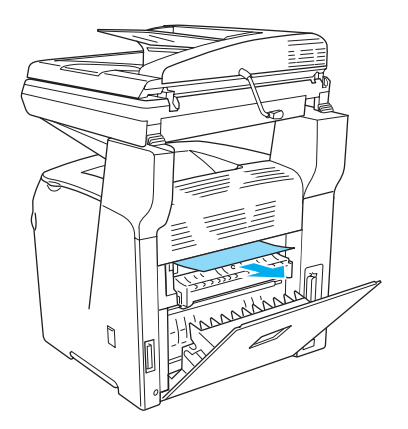

5. Fermez le capot F, puis le capot E.

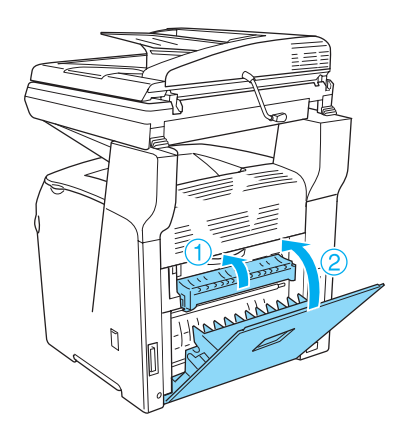

6. Abaissez les deux leviers verts de l'unité de fusion et fermez le capot C.

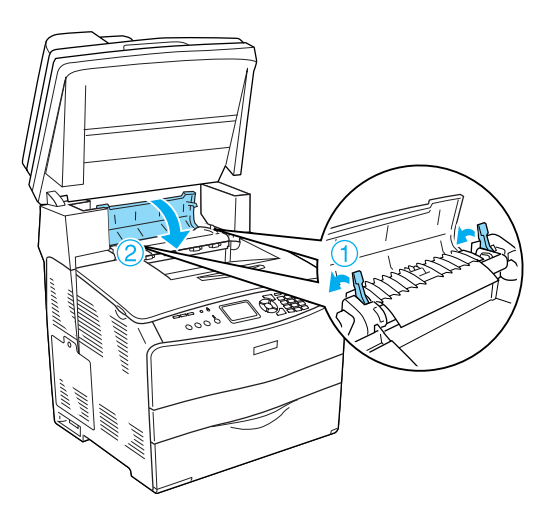

7. Replacez le module scanner en position originale.

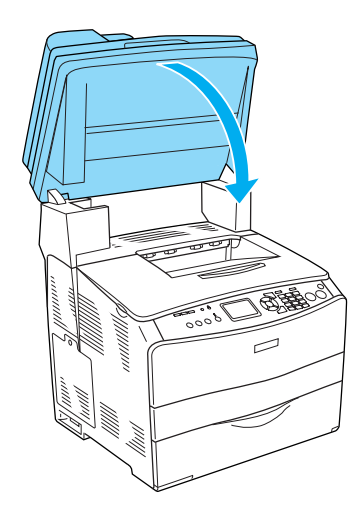

#### <span id="page-21-0"></span>*Bourrage BM (bac BM)*

Procédez comme suit pour résoudre les bourrages papier au niveau du bac BM.

1. Ouvrez le capot du bac BM et retirez le papier chargé.

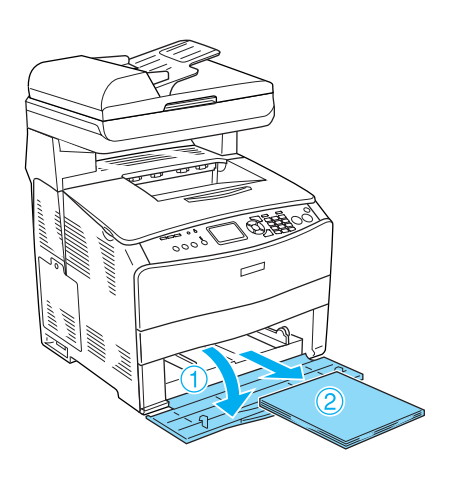

2. Retirez doucement les feuilles de papier qui n'ont pas été entraînées correctement dans le produit.

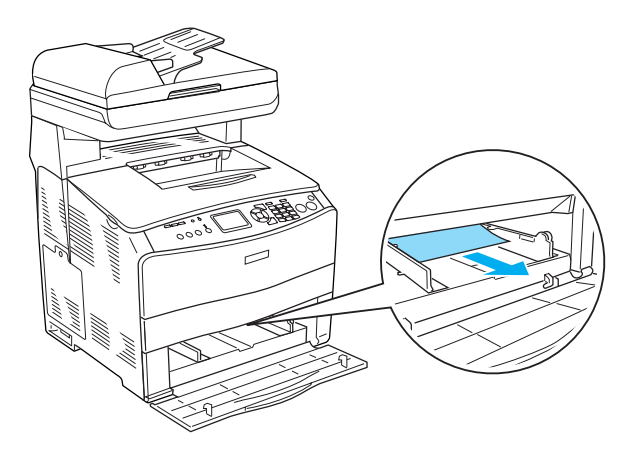

3. Rechargez le papier et fermez le capot du bac BM.

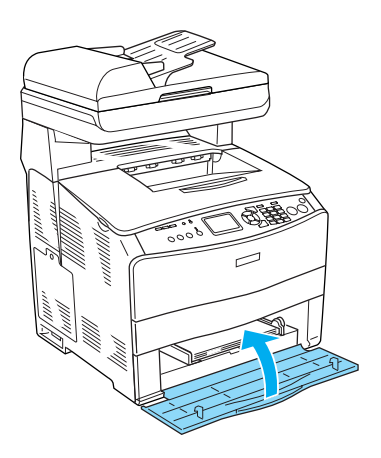

4. Ouvrez et fermez le capot A.

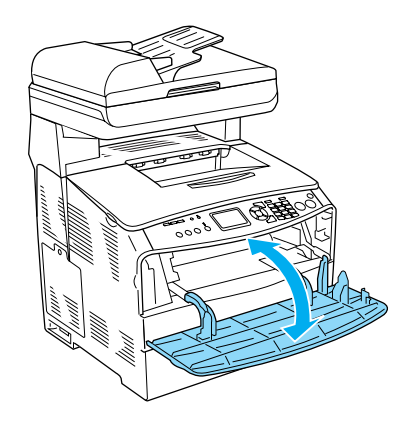

#### *Remarque :*

*Une fois le papier coincé dans le bac BM retiré, vous devez ouvrir et fermer tous les capots, à l'exception du capot du bac BM, pour effacer le message d'erreur.*

#### <span id="page-22-0"></span>*Bourrage LC/G (bac papier optionnel et capot G)*

Procédez comme suit pour résoudre les bourrages papier au niveau du bac papier optionnel et du capot G.

1. Sortez le bac papier de l'unité papier en option.

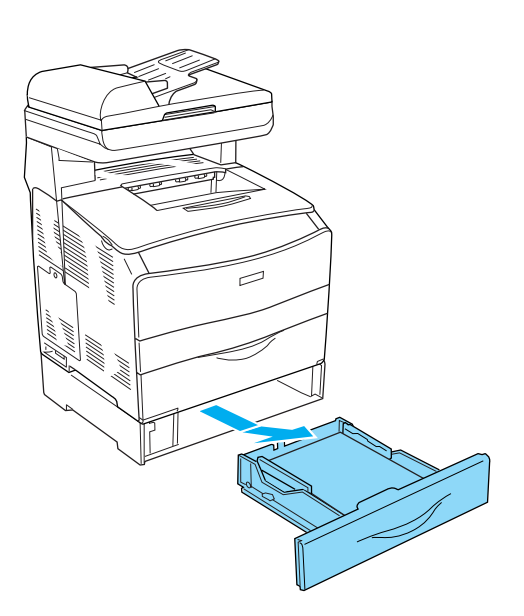

2. Si le papier coincé est visible, retirez doucement les feuilles de papier qui n'ont pas été entraînées correctement dans le produit.

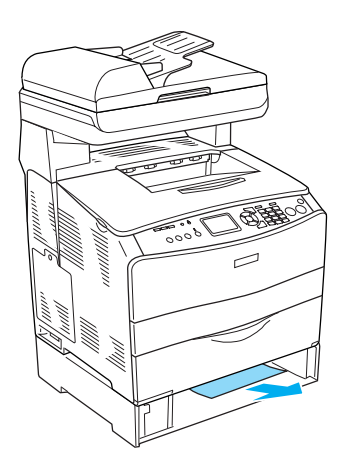

3. Réinsérez le bac papier.

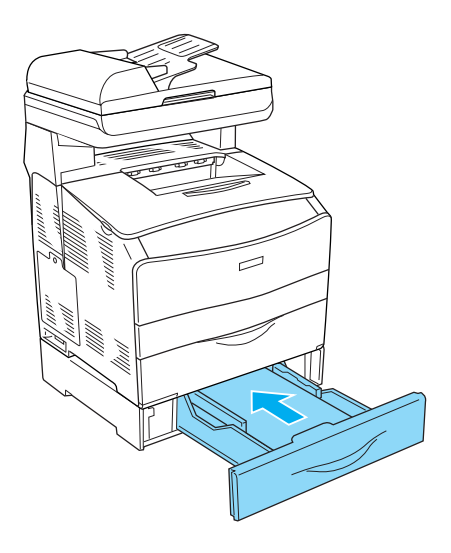

Si le bac papier optionnel ne présente pas de papier coincé ou si vous souhaitez vérifier qu'aucune feuille de papier n'est coincée dans le capot G, passez à l'étape 4.

4. Ouvrez le capot G.

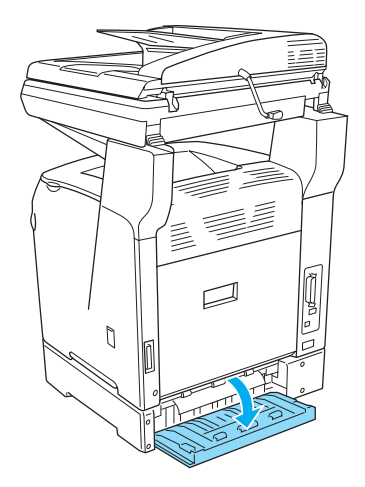

5. Saisissez doucement les feuilles de papier pour les retirer. Veillez à ne pas déchirer le papier coincé.

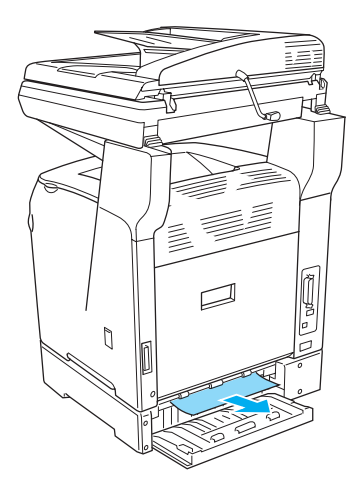

6. Fermez le capot G.

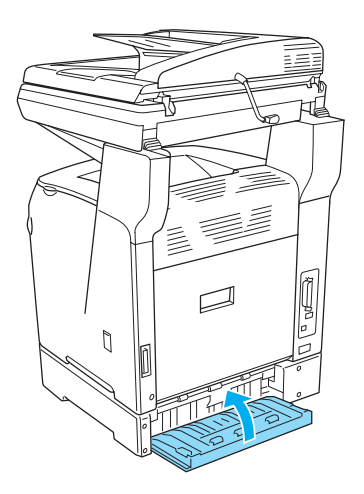

#### <span id="page-23-0"></span>*Lorsque des transparents sont coincés dans le bac BM*

Lorsque des transparents sont coincés dans le bac BM, procédez comme suit pour résoudre le bourrage.

1. Ouvrez le capot du bac BM et retirez les transparents chargés.

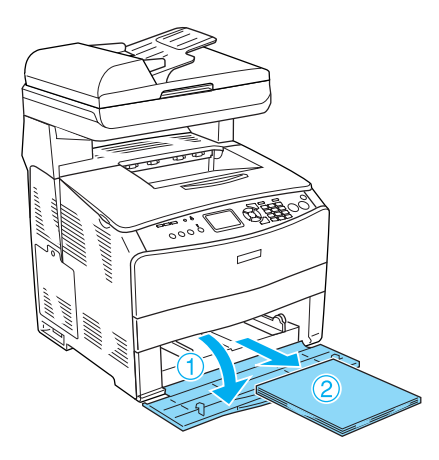

2. Ouvrez le capot E. Saisissez ensuite doucement les transparents pour les retirer. Veillez à ne pas déchirer le transparent coincé.

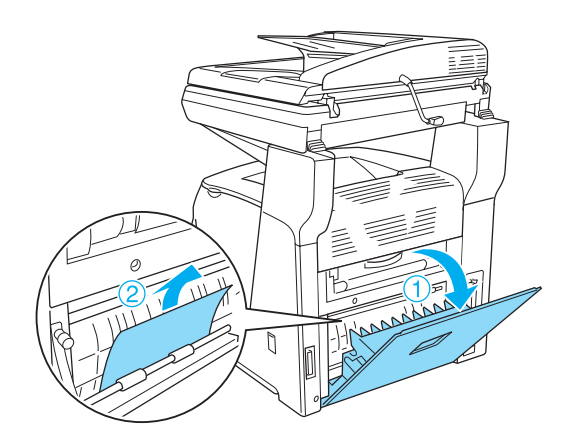

3. Rechargez les transparents dans le bac BM.

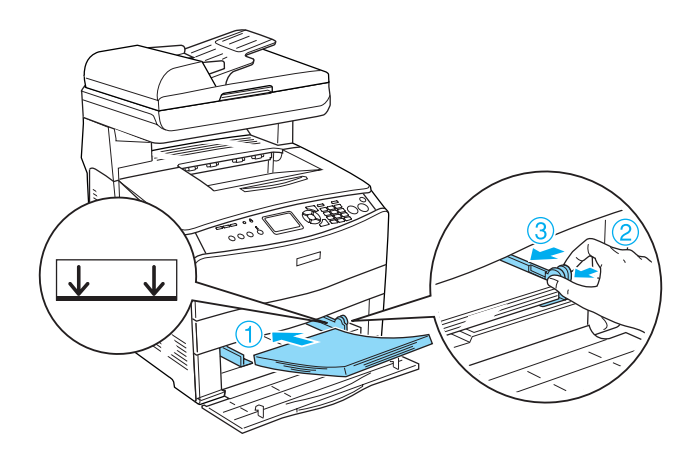

#### *Remarque :*

*Une fois le papier coincé dans le bac BM retiré, vous devez ouvrir et fermer tous les capots, à l'exception du capot du bac BM, pour effacer le message d'erreur.*

#### <span id="page-24-0"></span>*Bourrage papier dans le chargeur automatique de documents*

1. Ouvrez le capot du chargeur automatique de documents.

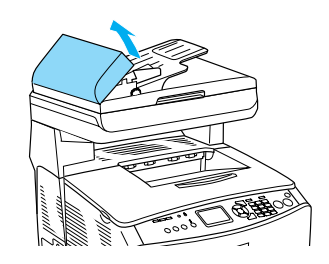

2. Saisissez doucement les feuilles de papier pour les retirer. Veillez à ne pas déchirer le papier coincé. Si vous ne parvenez pas à retirer le papier coincé, passez à l'étape suivante.

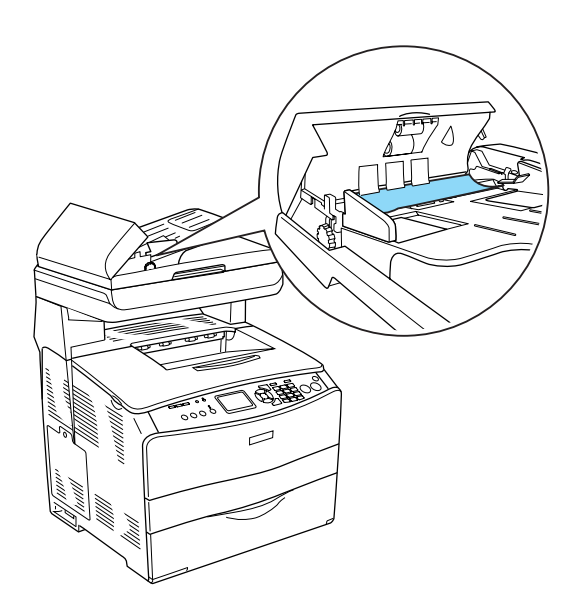

3. Retirez doucement les feuilles de papier en tournant le bouton comme indiqué ci-dessous.

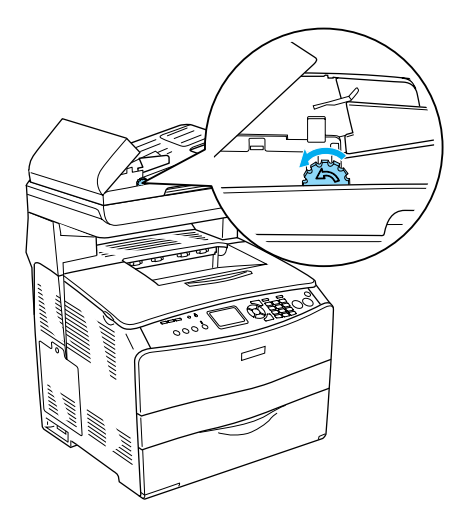

4. Fermez le capot du chargeur automatique de documents.